## Инструкция по подключению модуля мониторинга

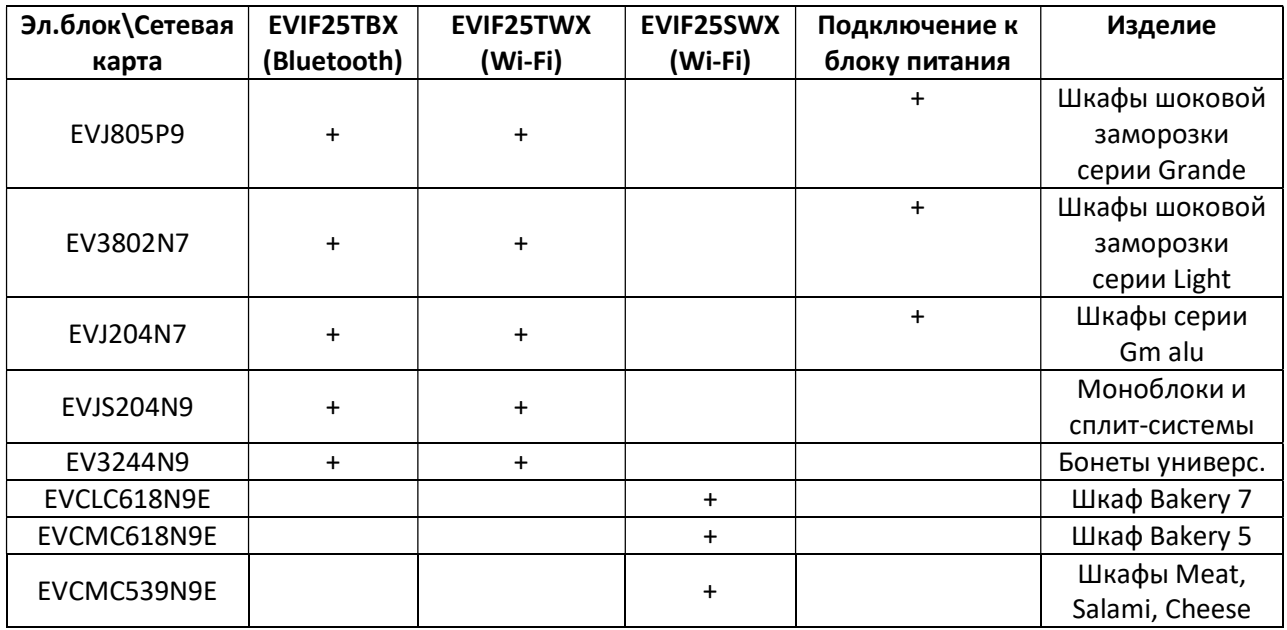

Таблица 1 Применяемость сетевых карт

Для карт EVIF25TBX и EVIF25TWX подключение осуществляется через TTL Modbus Port контроллера и блок питания на 12В постоянного тока (только для указанных моделей).

Для моноблоков и сплит-систем плоский жгут сетевой карты проводится через кабельный ввод выносного пульта вместе с дистанционным кабелем ПВС 4\*0,75 мм и подключается к порту TTL Modbus дисплея. Сетевая карта укладывается в кабель – канале.

Для карты EVIF25SWX подключение осуществляется согласно схемам (Рис.1, Рис.2, Рис.3)

Details of EVlink Wi-Fi electrical connection

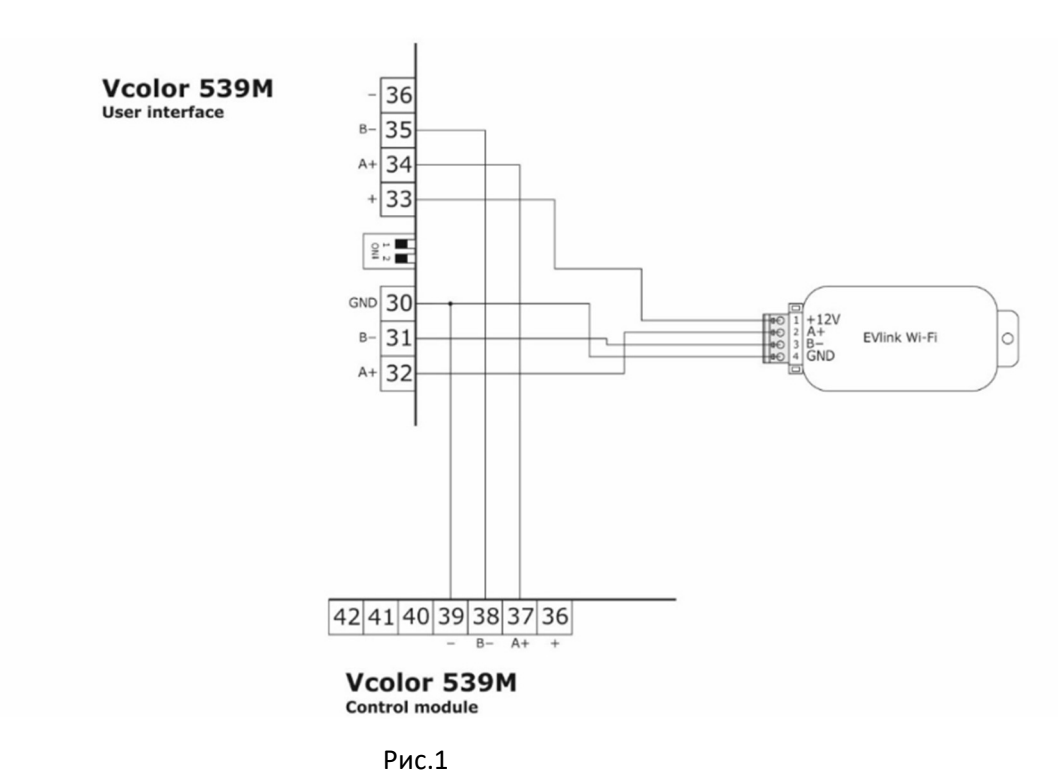

Details of EVlink Wi-Fi electrical connection

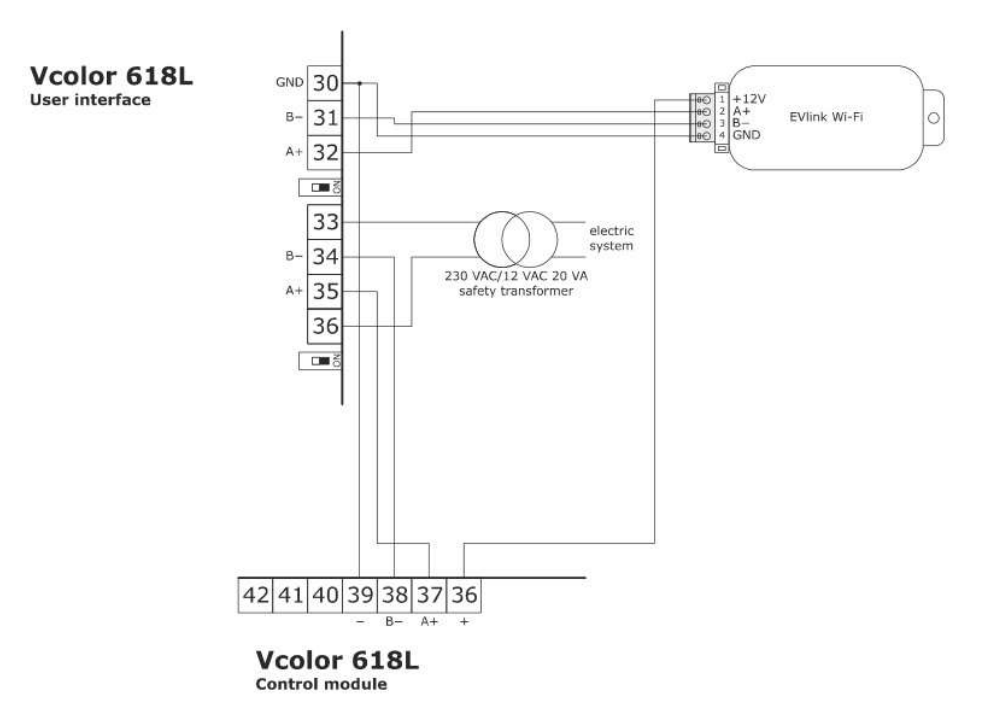

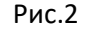

Details of EVIink Wi-Fi electrical connection

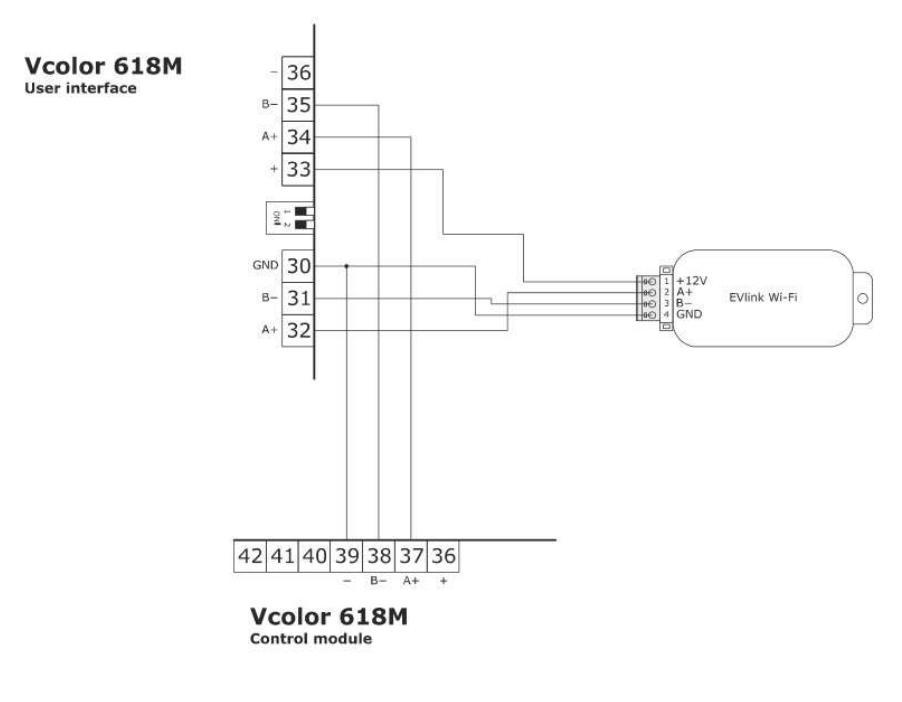

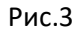

## Подключение карты EVIF25TBX через Bluetooth смартфона:

- Установить на смартфон приложение Evconnect

- Запустить приложение и найти в списке устройств сетевую карту, ввести пароль первого или второго уровня (426 или 824) для подключения к смартфону.

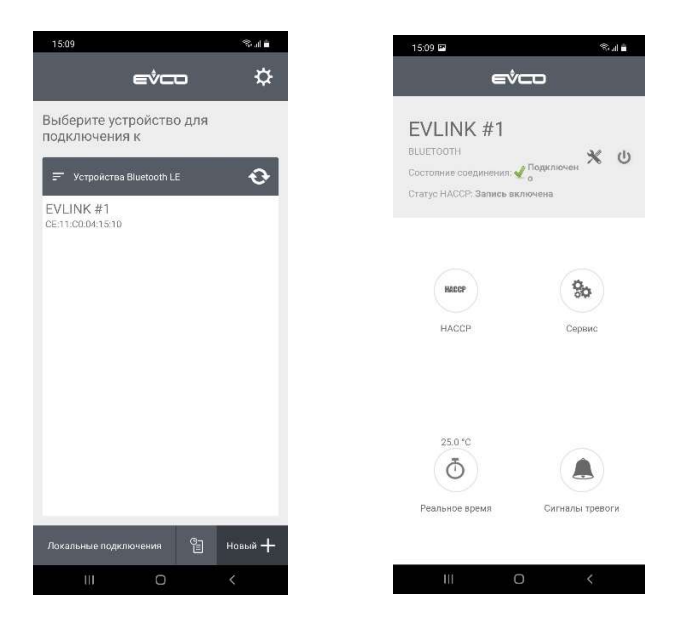

## Подключение карт EVIF25TWX и EVIF25SWX через приложение EPoCA Start:

- Установить на смартфон приложение EPoCA Start

- Подключить смартфон через Wi-Fi к сетевой карте используя стандартный пароль epocawifi (карта доступна для подключения только первые 3 минуты после подачи питания)

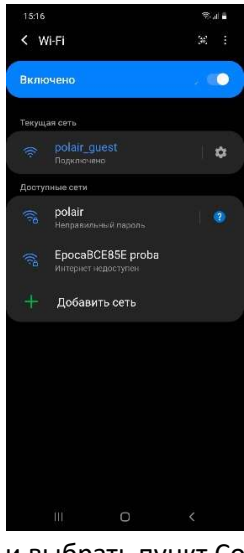

- Запустить приложение EPoCA Start и выбрать пункт Configure devices

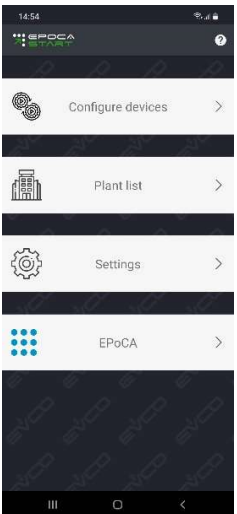

- В меню Plant configuration ввести имя и пароль, в следующем меню Device configuration ввести имя устройства и при необходимости серийный код

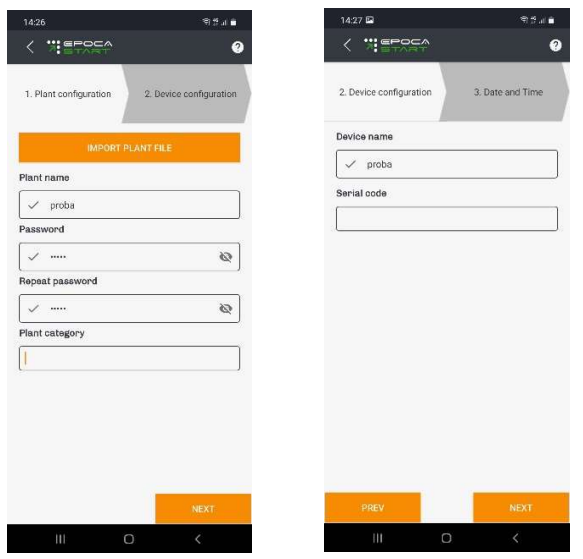

- Настроить дату и время

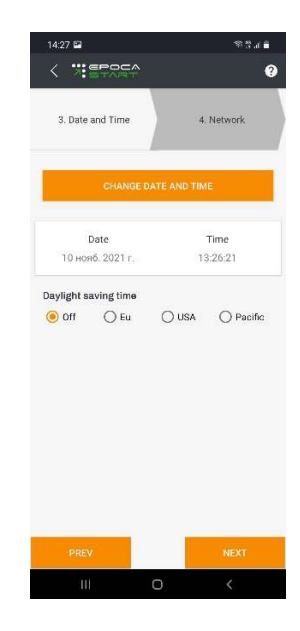

- Выбрать сеть Wi-Fi, через которую будет осуществляется подключение сетевой карты, выбрать тип IP адреса

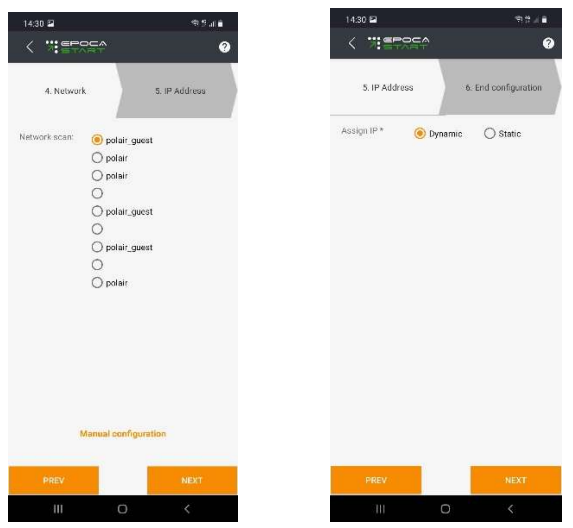

- Проверить все параметры в меню окончания конфигурации и нажать кнопку configure для завершения установки, программа покажет IP адрес и протестирует подключение

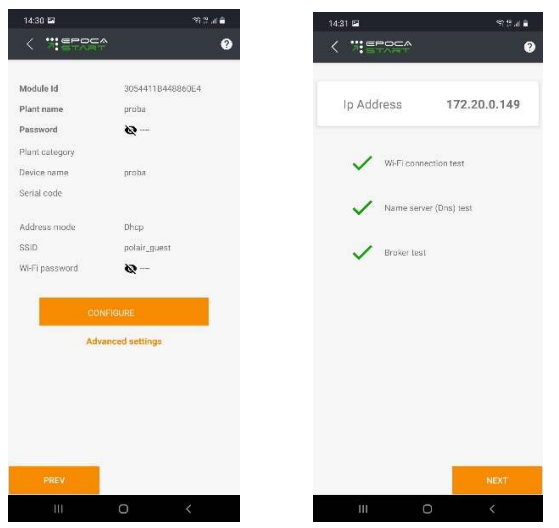

- Добавить данное подключение в существующий аккаунт облачной системы мониторинга Epoca или зарегистрировать новый

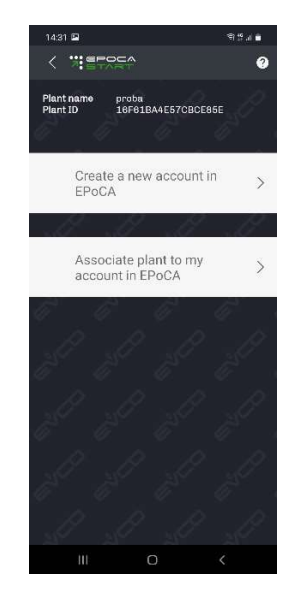

- После добавления в аккаунт облачной системы устройства, оно должно появиться в списке доступных устройств

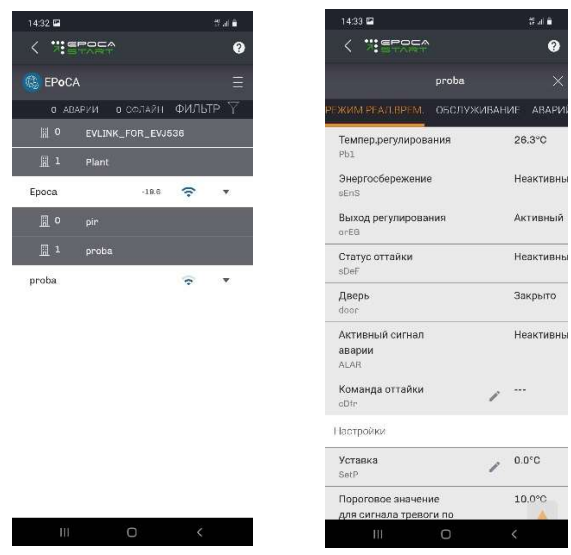

Для контроля и управления параметрами оборудования необходимо войти в уже существующий аккаунт Epoca или создать новый, выбрав в приложении пункт settings, нажать кнопку create и заполнить необходимые поля, в завершении нажать кнопку register

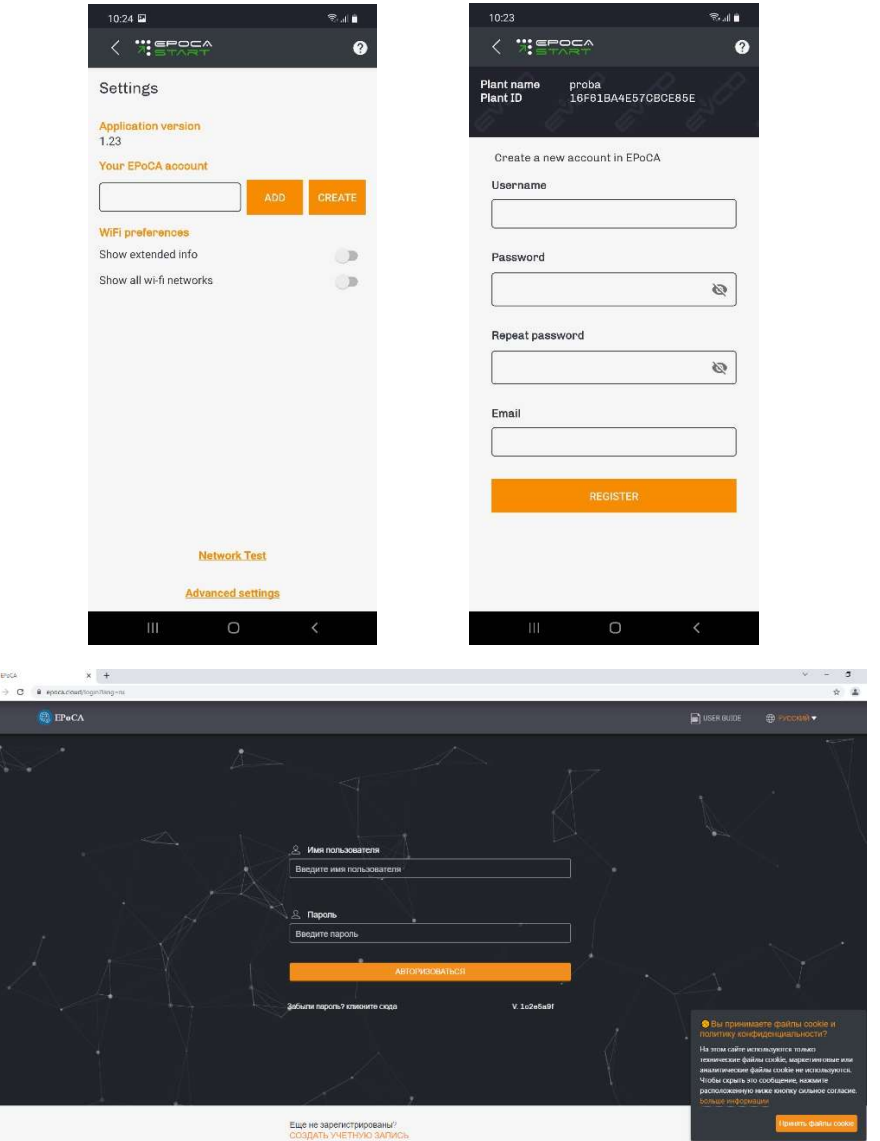

Облачная система мониторинга Epoca позволяет контролировать состояние оборудования в реальном времени, редактировать параметры работы, а также просматривать и сохранять графики работы оборудования

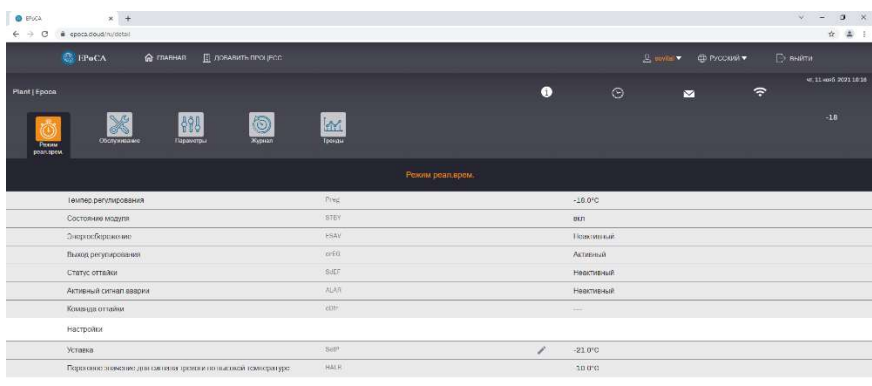

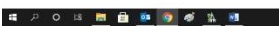

 $\overline{\phantom{a}}$ 

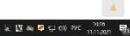

## Примеры меню редактирования параметров и построения графика работы:

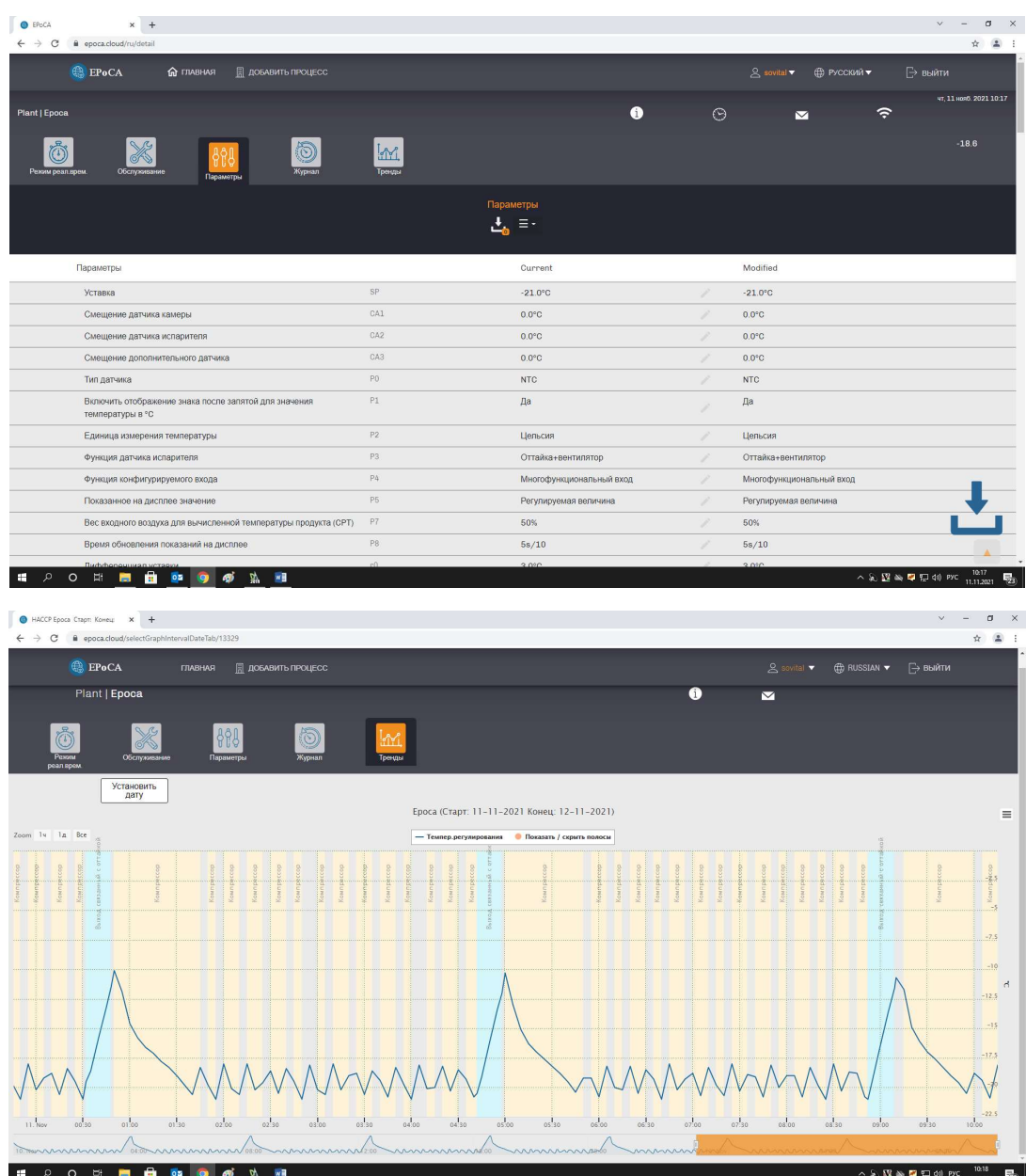